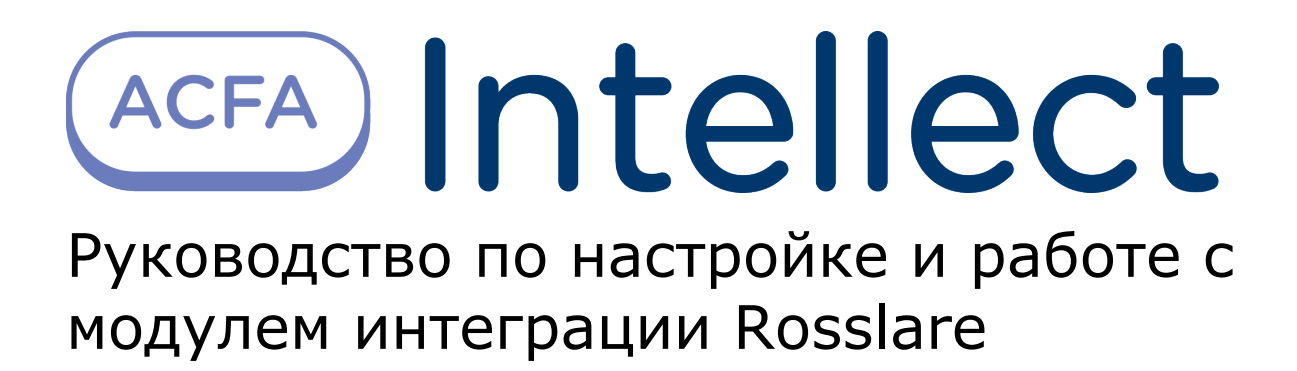

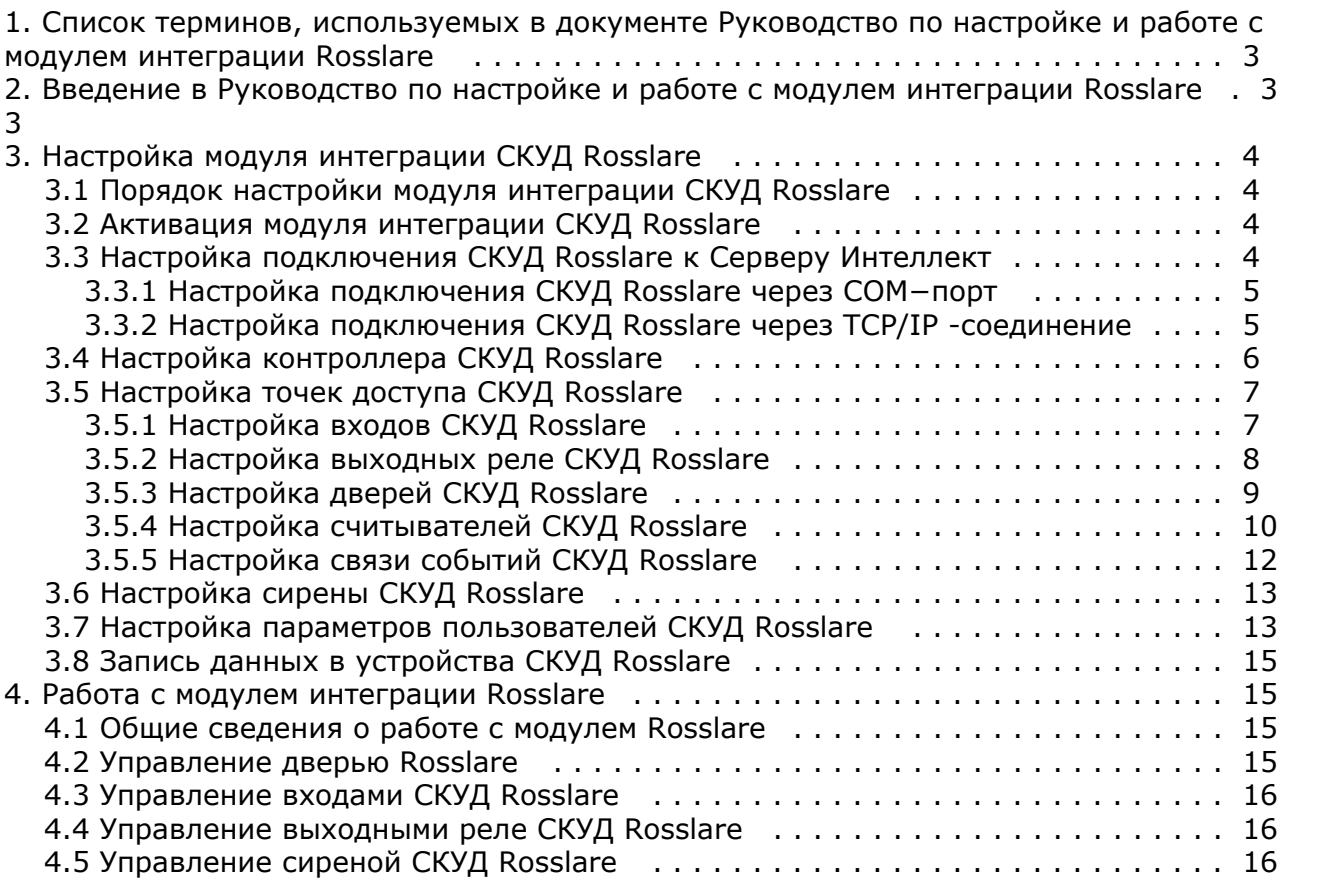

# <span id="page-2-0"></span>**Список терминов, используемых в документе Руководство по настройке и работе с модулем интеграции Rosslare**

Система контроля и управления доступом (*СКУД*) – программно-аппаратный комплекс, предназначенный для осуществления функций контроля и управления доступом.

Интегрированная система *СКУД Rosslare* - система, представляющая собой объединение аппаратных и программных средств. Система предназначена для решения задач безопасности на объектах любого типа.

Конфигурация – совокупность настроек оборудования, подключенного к контроллеру AC−215, а также настроек списка пользователей, временных зон и уровней доступа.

Сервер *Интеллект* – компьютер с установленной конфигурацией **Сервер** программного комплекса *Интеллект.*

Контроллер – электронное устройство, предназначенное для контроля и управления точками доступа.

Считыватели – электронные устройства, предназначенные для ввода запоминаемого кода с клавиатуры либо считывания кодовой информации с ключей (идентификаторов) системы.

Точка доступа – место, где осуществляется контроль доступа. Точкой доступа могут быть дверь, турникет, ворота, шлагбаум, оборудованные считывателем, электромеханическим замком и другими средствами контроля доступа.

Время прохода – время, которое отводится на проход через точку доступа при нормальном режиме работы. По истечении данного времени точка доступа автоматически блокируется.

Антипассбэк – контроль последовательности прохода (защита от повторного использования идентификатора для прохода в одном направлении).

PIN−код – дополнительный идентификационный признак пользователя, вводимый с клавиатуры.

Клавиатура – устройство, предназначенное для дистанционного управления областями контроллера.

Временная зона – совокупность произвольного количества интервалов времени в пределах каждых суток временного цикла (от 1 до 366 дней), а также интервалов времени в течение особых дат. Временные зоны определяют график доступа на охраняемый объект.

# <span id="page-2-1"></span>**Введение в Руководство по настройке и работе с модулем интеграции Rosslare**

#### **На странице:**

- [Назначение документа](#page-2-2)
- [Общие сведения о модуле интеграции](#page-2-3) [СКУД «Rosslare»](#page-2-3)

#### <span id="page-2-2"></span>**Назначение документа**

Документ *Руководство по настройке и работе с модулем интеграции Rosslare* является справочно-информационным пособием и предназначен для специалистов по настройке и операторов модуля *Rosslare*. Данный модуль входит в состав системы контроля и управления доступом (*СКУД*), реализованной на основе программного комплекса *ACFA Int ellect*.

В данном Руководстве представлены следующие материалы:

- 1. общие сведения о модуле интеграции *СКУД Rosslare*;
- 2. настройка модуля интеграции *СКУД Rosslare*;
- 3. работа с модулем интеграции *СКУД Rosslare*.

#### <span id="page-2-3"></span>**Общие сведения о модуле интеграции СКУД «Rosslare»**

Модуль интеграции *Rosslare* является компонентом *СКУД*, реализованной на базе программного комплекса *ACFA Intell ect*, и предназначен для выполнения следующих функций:

- 1. конфигурирование *СКУД Rosslare* (производитель ООО Rosslare);
- 2. обеспечение взаимодействия *СКУД Rosslare* с программным комплексом *ACFA Intellect* (мониторинг, управление).
- **Примечание.**

Подробные сведения о СКУД *Rosslare* приведены в официальной справочной документации по данной системе.

Перед настройкой модуля интеграции *СКУД Rosslare* необходимо выполнить следующие действия:

- 1. Установить аппаратные средства *СКУД Rosslare* на охраняемый объект (см. справочную документацию по *СКУ Д Rosslare*).
- 2. Подключить *СКУД Rosslare* к Серверу.
- 3. Установить на Сервер драйвера для подключения *СКУД Rosslare* (доступны на сайте производителя).

# <span id="page-3-0"></span>**Настройка модуля интеграции СКУД Rosslare**

### <span id="page-3-1"></span>**Порядок настройки модуля интеграции СКУД Rosslare**

Настройка модуля интеграции СКУД *Rosslare* производится в следующей последовательности:

- 1. Активация модуля интеграции *СКУД Rosslare;*
- 2. Настройка подключения *СКУД Rosslare* к Серверу *Интеллект;*
- 3. Настройка контроллера *СКУД Rosslare;*
- 4. Настройка точки доступа *СКУД Rosslare*;
- 5. Настройка сирены *СКУД Rosslare.*

# <span id="page-3-2"></span>**Активация модуля интеграции СКУД Rosslare**

Для активации модуля интеграции *СКУД Rosslare* необходимо создать объект **СКУД Rosslare** на базе объекта **Компь ютер** на вкладке **Оборудование** диалогового окна **Настройка системы**.

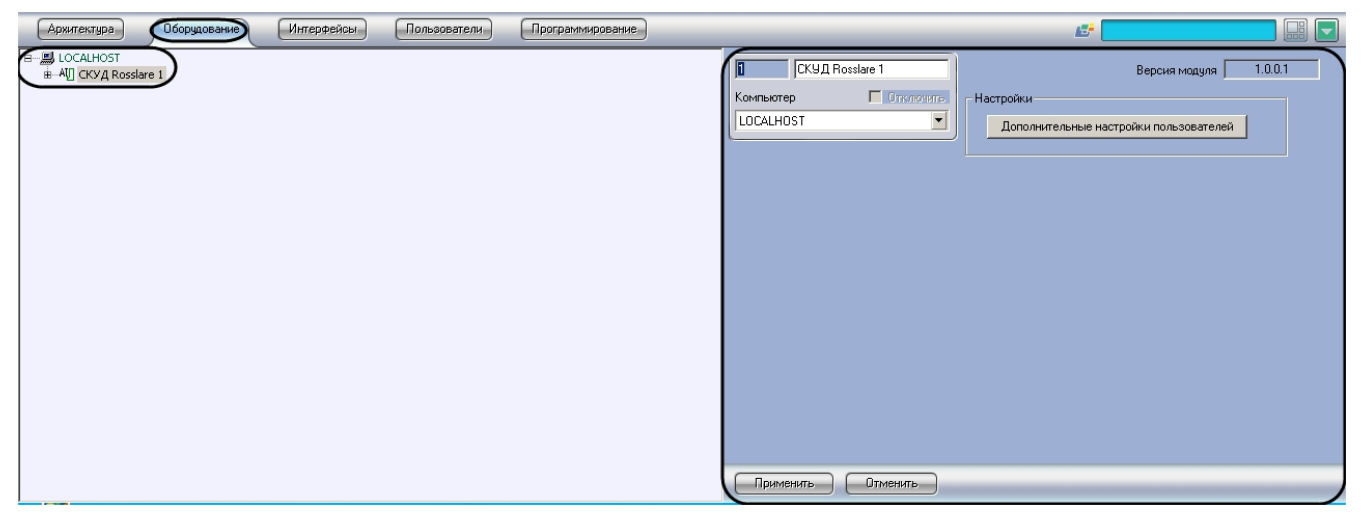

Активация модуля интеграции *СКУД Rosslare* завершена.

### <span id="page-3-3"></span>**Настройка подключения СКУД Rosslare к Серверу Интеллект**

В программном комплексе *ACFA Intellect* подключение к *СКУД Rosslare* осуществляется через объект **Подключение**, который создается на базе объекта **СКУД Rosslare** на вкладке **Оборудование** диалогового окна **Настройка системы**.

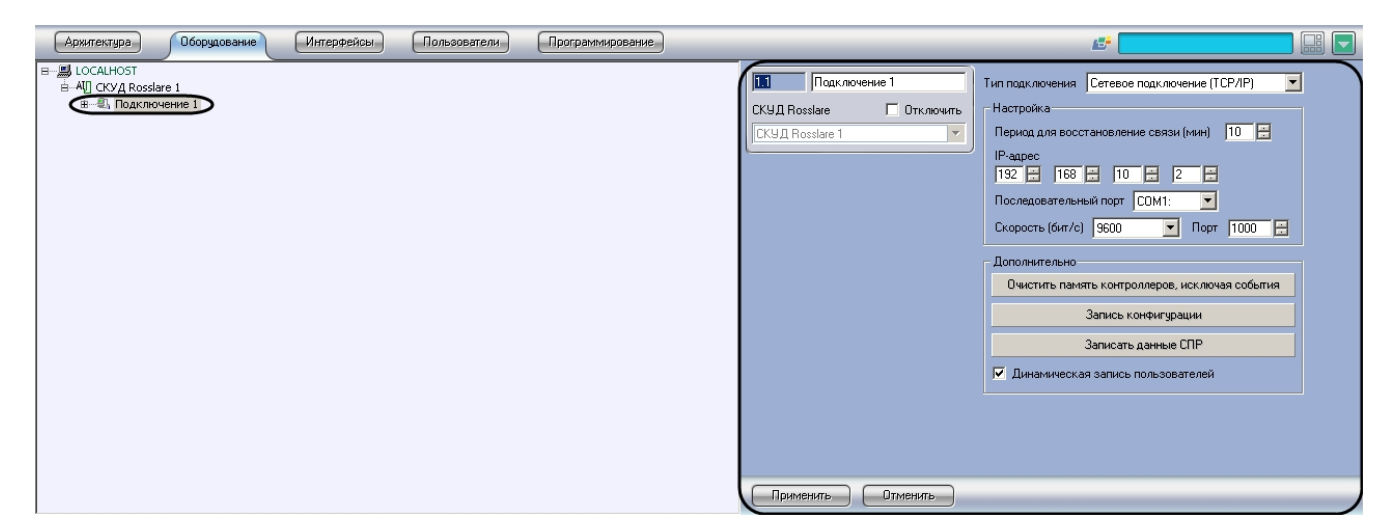

Существует два способа подключения *СКУД Rosslare* к Серверу *Интеллект*:

- 1. Через COM–порт;
- 2. Через TCP/IP.

#### <span id="page-4-0"></span>**Настройка подключения СКУД Rosslare через COM−порт**

Настройка подключения *СКУД Rosslare* через COM-порт проходит следующим образом:

1. Перейти на панель настроек объекта **Подключение**.

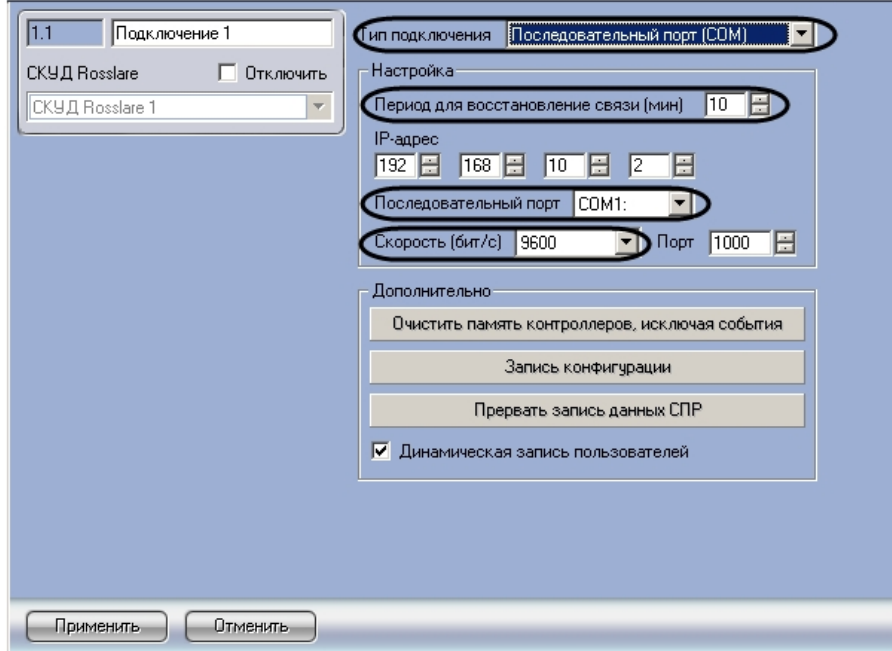

- 2. Из раскрывающего списка **Тип подключения** выбрать связь по COM-порту (**1**).
- 3. В поле **Период для восстановления связи (мин)** установить с помощью кнопок **вверх**-**вниз** время в минутах, в течение которого будут предприняты попытки восстановления связи с Сервером *Интеллект* (**2**).
- 4. Из раскрывающего списка **Последовательный порт** выбрать COM-порт, через который будет установлена связь с Сервером *Интеллекта* (**3**).
- 5. Из раскрывающего списка **Скорость** выбрать скорость обмена данными по COM-порту (**4**).
- 6. Для сохранения внесенных изменений нажать кнопку **Применить** (**5**).

<span id="page-4-1"></span>Настройка подключения *СКУД Rosslare* через COM-порт завершена

#### **Настройка подключения СКУД Rosslare через TCP/IP -соединение**

Настройка подключения *СКУД Rosslare* через TCP/IP -соединение проходит следующим образом:

1. Перейти на панель настроек объекта **Подключение**.

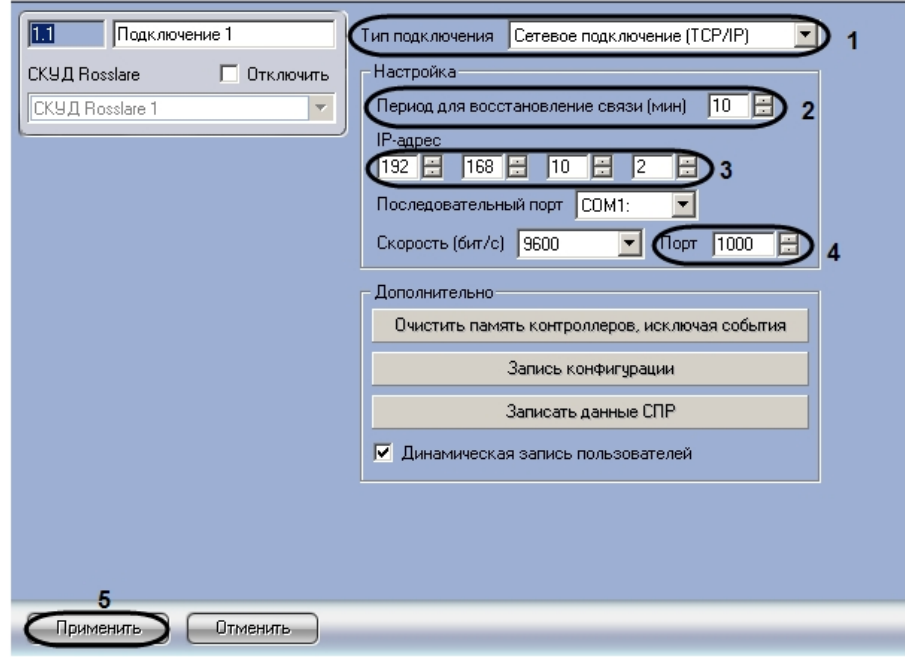

- 2. Из раскрывающего списка **Тип подключения** выбрать связь через TCI/IP−соединение (**1**).
- 3. В поле **Период для восстановления связи (мин)** установить с помощью кнопок **вверх**-**вниз** время в минутах, в течение которого будут предприняты попытки восстановления связи с Сервером *Интеллект* (**2**).
- 4. В поле **IP-адрес** установить с помощью кнопок **вверх-вниз** IP-адрес подключения *СКУД Rosslare* (**3**).
- 5. В поле **Порт** с помощью кнопок **вверх**-**вниз** установить номер порта подключения *СКУД Rosslare* (**4**).
- 6. Для сохранения внесенных изменений нажать кнопку **Применить** (**5**).

Настройка подключения *СКУД Rosslare* через TCP/IP-соединение завершена.

# <span id="page-5-0"></span>**Настройка контроллера СКУД Rosslare**

В программном комплексе *ACFA Intellect* контроллеру *СКУД Rosslare* соответствует объект **Контроллер АС-215**. Данный объект создается на базе объекта **Подключение** на вкладке **Оборудование** диалогового окна **Настройка системы**.

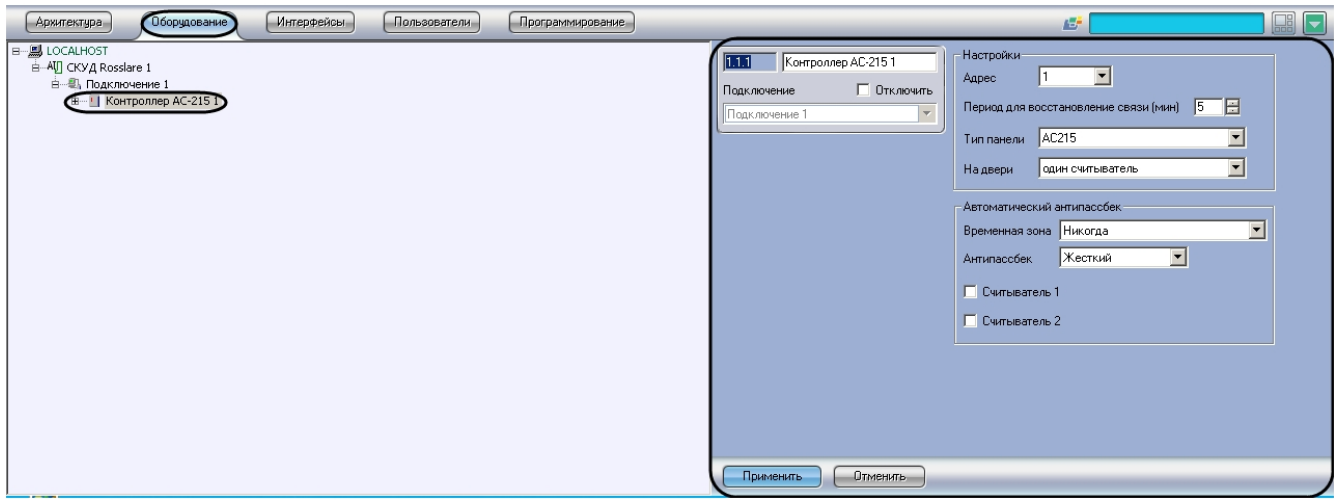

Настройка контроллера АС−215 производится в следующей последовательности:

1. Перейти на панель настроек объекта **Контроллер АС−215**.

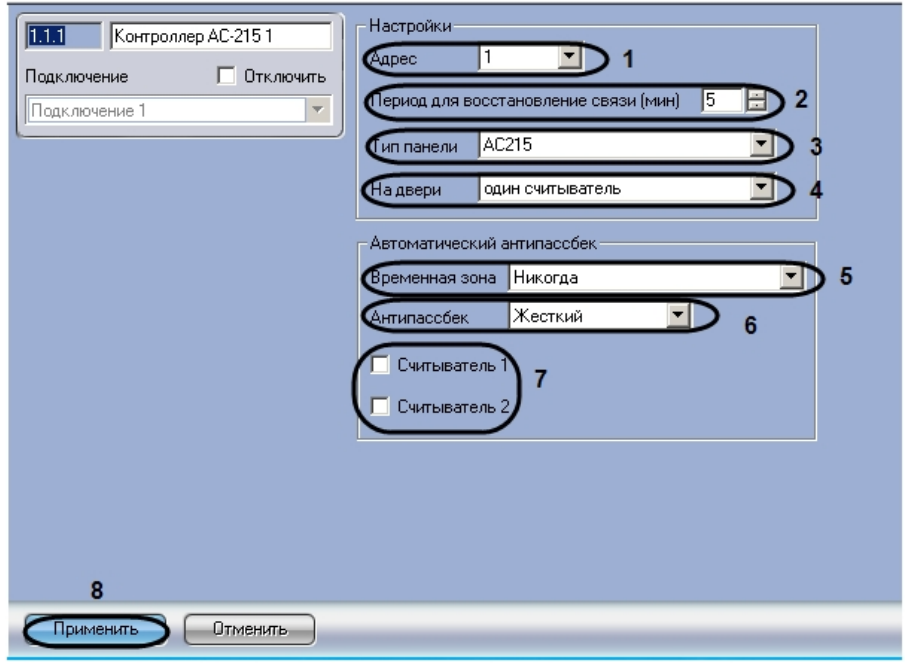

- 2. Из раскрывающего списка **Адрес** необходимо выбрать свободный адрес контроллера в диапазоне от 1 до 32 ( **1**).
- 3. В поле **Период для восстановления связи (мин)** необходимо ввести с помощью кнопок **вверх-вниз** время в минутах, в течение которого будут предприняты попытки восстановление связи с контроллером АС-215 (**2**).
- 4. Из раскрывающего списка **Тип панели** необходимо выбрать тип используемой панели (**3**).
- 5. Из раскрывающего списка **На двери** необходимо выбрать количество считывателей на одну дверь (**4**).
- 6. Из раскрывающего списка **Временная зона** необходимо выбрать временную зону для контроля двойного прохода (**5**).
- 7. Из раскрывающего списка **Антипассбек** необходимо выбрать режим контроля двойного прохода через считыватели (**6**).

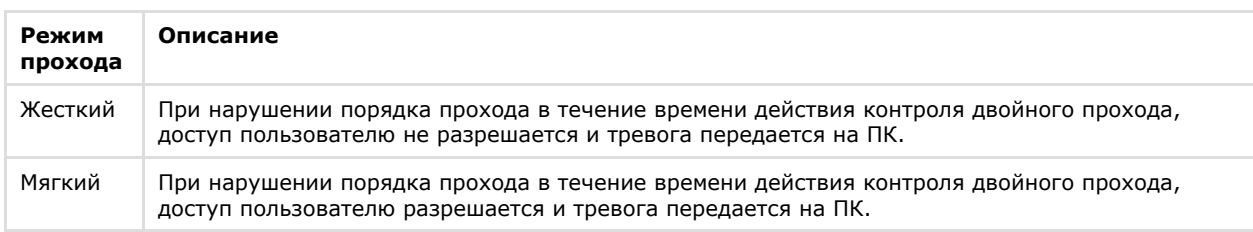

- 8. Для того, чтобы выполнялся контроль двойного прохода, необходимо установить флажки напротив соответствующих считывателей (**7**).
- 9. Для сохранения внесенных изменений нажать кнопку **Применить** (**8**).

<span id="page-6-0"></span>Настройка контроллера СКУД *Rosslare* завершена.

## **Настройка точек доступа СКУД Rosslare**

В *СКУД Rosslare* поддерживаются программные модули следующих устройств:

- 1. Дверь с односторонним контролем доступа.
- 2. Дверь с двусторонним контролем доступа.

Для корректной работы оборудования *СКУД* необходимо выполнить настройку точек доступа (двери) и входящих в их состав устройств – считыватели, входы, выходы.

Контроллер АС-215 может обслуживать либо одну двустороннюю дверь, либо две двери с односторонним контролем доступа.

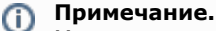

Можно создавать неограниченное количество объектов **Дверь**, но функционировать будут только те, которым присвоен адрес (параметр **Номер**).

#### <span id="page-6-1"></span>**Настройка входов СКУД Rosslare**

Настройка входов контроллера АС-215 проходит на панели настроек объекта **Вход Rosslare.** Данный объект создается на базе объекта **Контроллер АС-215** на вкладке **Оборудование** диалогового окна **Настройка системы**.

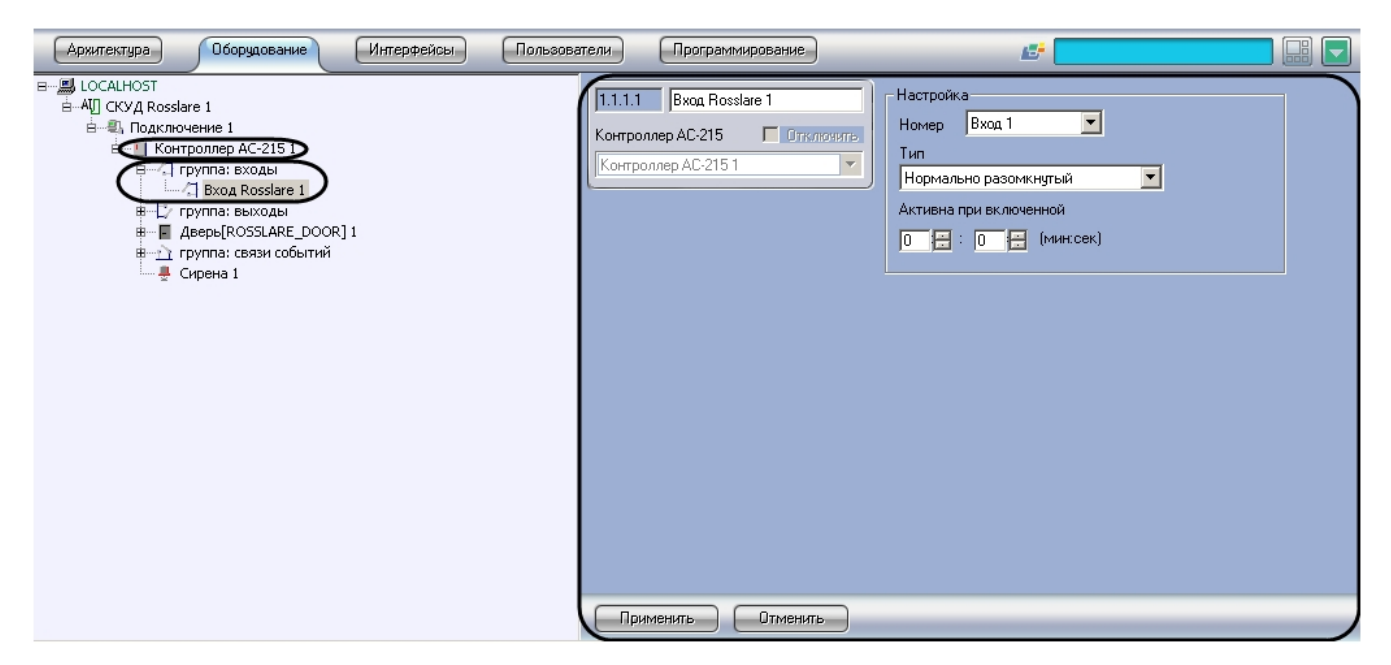

Настройка входов контроллера АС-215 проходит следующим образом:

1. Перейти на панель настроек объекта **Вход Rosslare**.

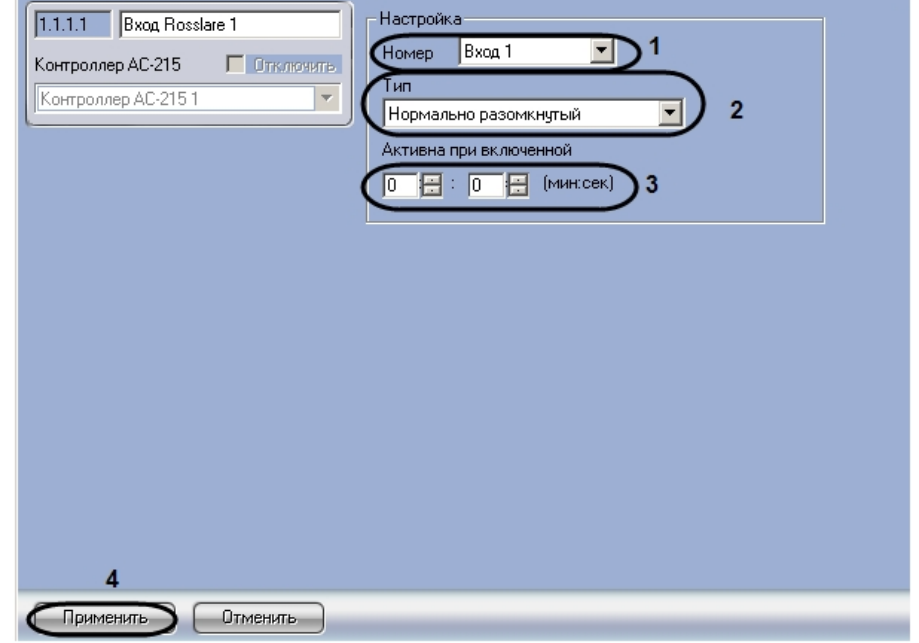

- 2. Из раскрывающегося списка **Номер** выбрать номер входа (**1**).
- 3. Из раскрывающего списка **Тип** необходимо выбрать соответствующий тип используемого входа (**2**).
- 4. В поле **Активна при включенной** необходимо с помощью кнопок **вверх-вниз** ввести время в минутах и
- 5. Для сохранения изменений необходимо нажать кнопку **Применить** (**4**). секундах, в течение которого возможен вход (**3**).

<span id="page-7-0"></span>Настройка входов завершена.

### **Настройка выходных реле СКУД Rosslare**

Настройка выходных реле контроллера АС-215 проходит на панели настроек объекта **Выход Rosslare**. Данный объект создается на базе объекта **Контроллер АС-215** на вкладке **Оборудование** диалогового окна **Настройка системы**.

Настройка выходных реле контроллера АС-215 проходит следующим образом:

1. Перейти на панель настроек объекта **Выход Rosslare**.

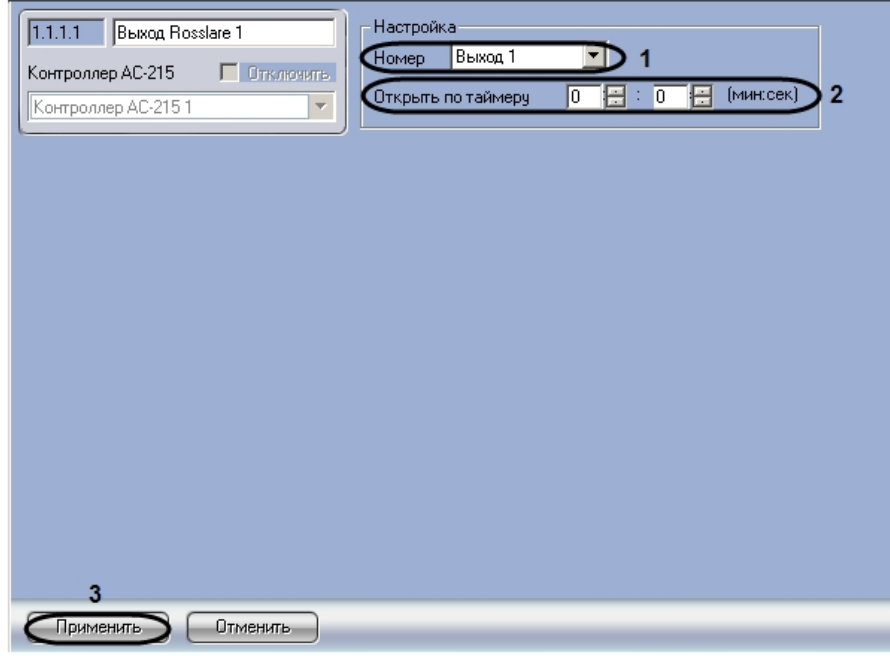

- 2. Из раскрывающегося списка **Номер** выбрать адрес выходного реле (**1**).
- 3. В поле **Открыть по таймеру** необходимо с помощью кнопок **вверх-вниз** ввести время в минутах и секундах, в течение которого дверь открыта (**2**).
- 4. Для сохранения изменений необходимо нажать кнопку **Применить** (**3**).
- Настройка выходных реле завершена.

### <span id="page-8-0"></span>**Настройка дверей СКУД Rosslare**

Настройка дверей контроллера АС-215 проходит на панели настроек объекта **Дверь**. Данный объект создается на базе объекта **Контроллер АС-215** на вкладке **Оборудование** диалогового окна **Настройка системы**.

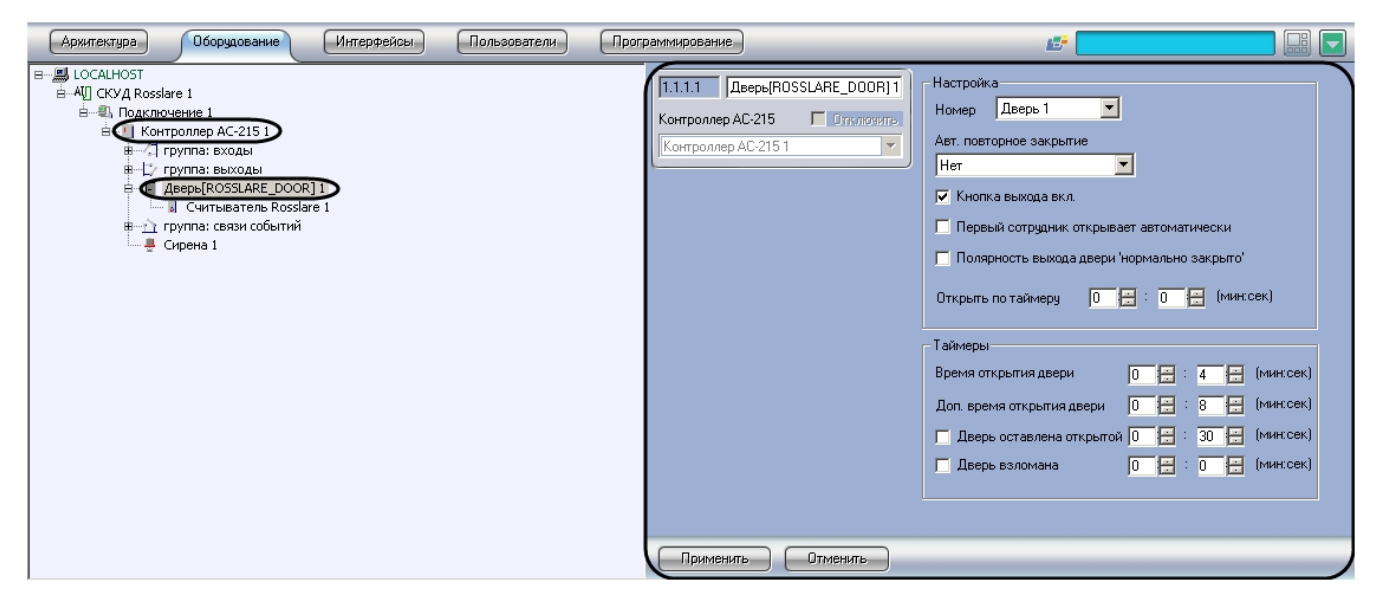

Настройка дверей контроллера АС-215 проходит следующим образом:

1. Перейти на панель настроек объекта **Дверь**.

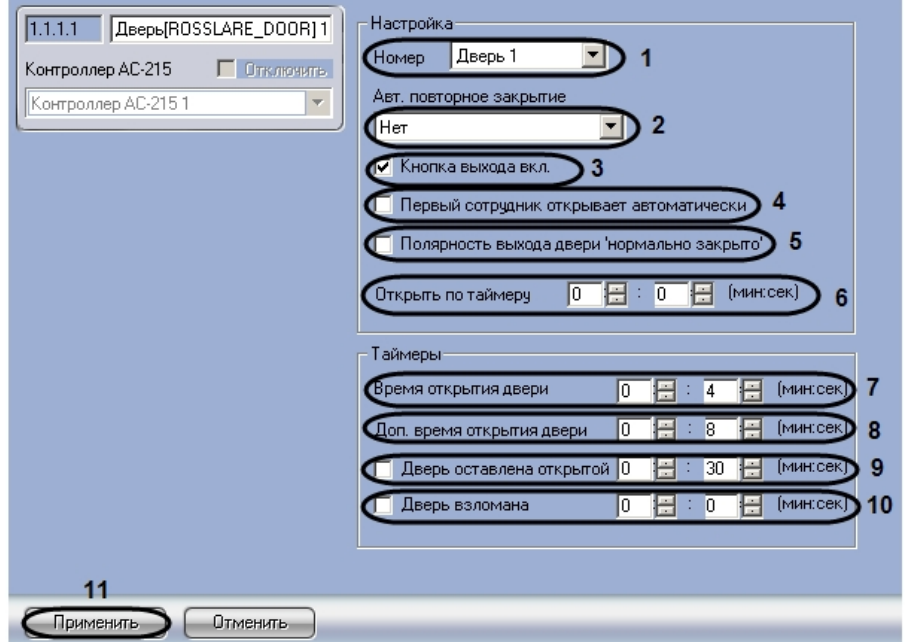

- 2. Из раскрывающегося списка **Номер** выбрать адрес двери (**1**).
- 3. Из раскрывающего списка **Авт. повторное закрытие** выбрать режим закрытия двери (**2**).

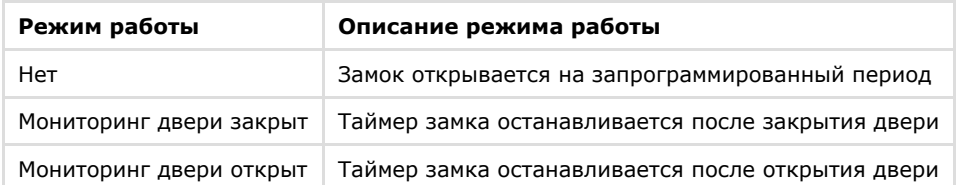

- 4. Для того, чтобы включить кнопку выхода, необходимо установить флажок **Кнопка выхода вкл.** (**3**).
- 5. Для того, чтобы автооткрытие двери начиналось после первого вошедшего пользователя, необходимо установить флажок **Первый сотрудник открывает автоматически** (**4**).
- 6. Для того, чтобы активизировать режим выхода, необходимо установить флажок **Полярность выхода двери `нормально закрыто`** (**5**).
- 7. В поле **Открыть по таймеру** необходимо с помощью кнопок **вверх-вниз** ввести время в минутах и секундах, по истечению которого дверь откроется (**6**).
- 8. В поле **Время открывания двери** необходимо с помощью кнопок **вверх-вниз** ввести время в минутах и секундах, в течение которого замок открыт (**7**).
- 9. В поле **Доп. Время открытия двери** необходимо с помощью кнопок **вверх-вниз** ввести дополнительный период времени в минутах и секундах, в течение которого дверь может быть открыта (**8**).
- 10. Установить флажок **Дверь оставлена открытой** и с помощью кнопок **вверх-вниз** ввести время в минутах и секундах в течение, которого дверь может быть открыта (**9**).
- 11. Установить флажок **Дверь взломана** и с помощью кнопок **вверх-вниз** ввести время в минутах и секундах, по истечению которого дверь считать взломанной (**10**).
- 12. Для сохранения изменений необходимо нажать кнопку **Применить** (**11**).

Настройка дверей завершена.

### <span id="page-9-0"></span>**Настройка считывателей СКУД Rosslare**

Контроллер АС-215 может обслуживать не более двух считывателей.

#### **Примечание.** O)

Можно создавать неограниченное количество объектов **Считыватель**, но функционировать будут только те, которым присвоен адрес (параметр **Номер**).

Настройка считывателей контроллера АС-215 проходит на панели настроек объекта **Считыватель Rosslare**. Данный объект создается на базе объекта **Дверь** на вкладке **Оборудование** диалогового окна **Настройка системы**.

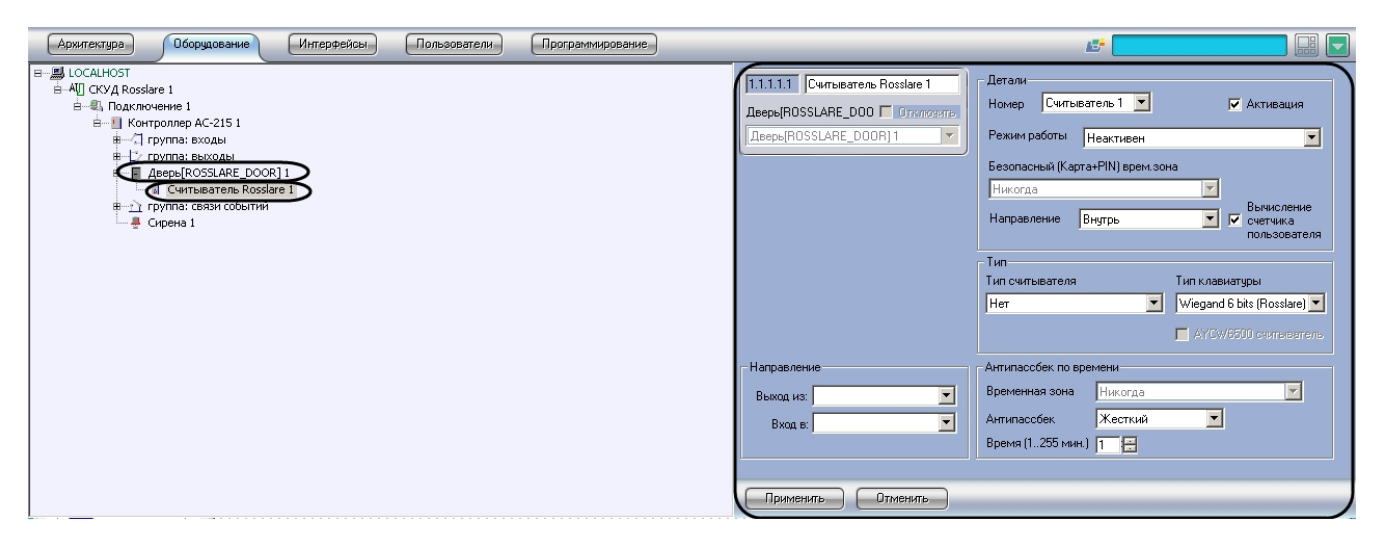

Настройка считывателей проходит следующим образом:

1. Перейти на панель настроек объекта **Считыватель Rosslare**.

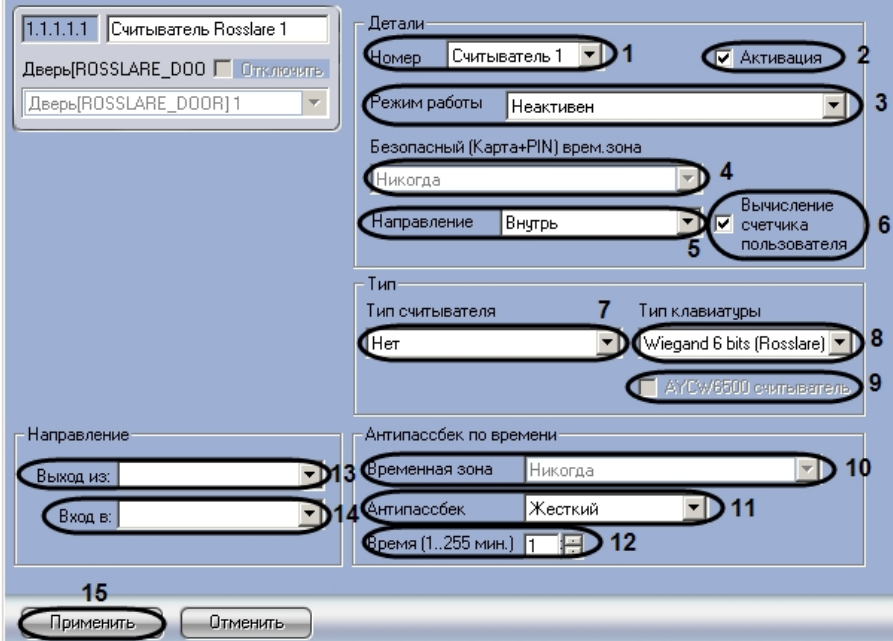

- 2. Из раскрывающего списка **Номер** выбрать соответствующий считыватель (**1**).
- 3. Для активации считывателя необходимо установить флажок **Активация** (**2**).
- 4. Из раскрывающего списка Режим работы необходимо выбрать режим работы считывателя (**3**).

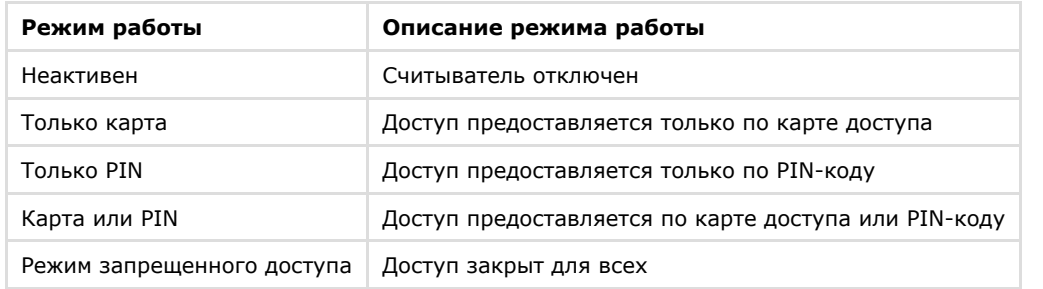

- 5. Из раскрывающего списка **Безопасный (Карта+PIN) врем. зона** необходимо выбрать временную зону для режима работы считывателя (**4**).
- 6. Из раскрывающего списка **Направление** выбрать направление считывания точки прохода (**5**).

#### **Примечание.** ⋒

Необходимо выбрать направление **Наружу**, если считыватель является выходным для точки прохода, к которой он относится.

- 7. Для вычисления счетчика пользователя необходимо установить флажок **Вычисление счетчика пользователя** (**6**).
- 8. Из раскрывающего списка **Тип считывателя** необходимо выбрать формат карт доступа (**7**).

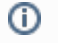

**Примечание.**

Для считывателей производства Rosslare необходимо установить формат **Wiegand26.**

9. Из раскрывающего списка **Тип клавиатуры** необходимо установить формат клавиатуры считывателя (**8**).

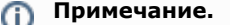

Для считывателей производства Rosslare необходимо установить формат **Wiegand 6 bit Rosslare**.

- 10. Для активации считывателя AYCW6500 необходимо установить флажок **AYCW6500** (**9**).
- 11. Из раскрывающего списка **Временная зона** необходимо выбрать временную зону для контроля двойного прохода (**10**).
- 12. Из раскрывающего списка **Антипассбек** необходимо выбрать режим контроля двойного прохода (**11**).
- 13. В поле **Время (1..255 мин.)** необходимо с помощью кнопок **вверх-вниз** ввести время действия контроля двойного прохода без выбора временной зоны в минутах (**12**).
- 14. Из раскрывающегося списка **Выход из** выбрать объект **Раздел**, соответствующий территории, расположенный со стороны входа через считыватель (**13**).
- 15. Из раскрывающегося списка **Вход в** выбрать объект **Раздел**, соответствующий территории, расположенный со стороны выхода через считыватель (**14**).
- 16. Для сохранения изменений нажать кнопку **Применить** (**15**).

<span id="page-11-0"></span>Настройка считывателей завершена.

#### **Настройка связи событий СКУД Rosslare**

Настройка связи событий контроллера АС-215 проходит на панели настроек объекта **Связь событий**. Данный объект создается на базе объекта **Контроллер АС-215** на вкладке **Оборудование** диалогового окна **Настройка системы**.

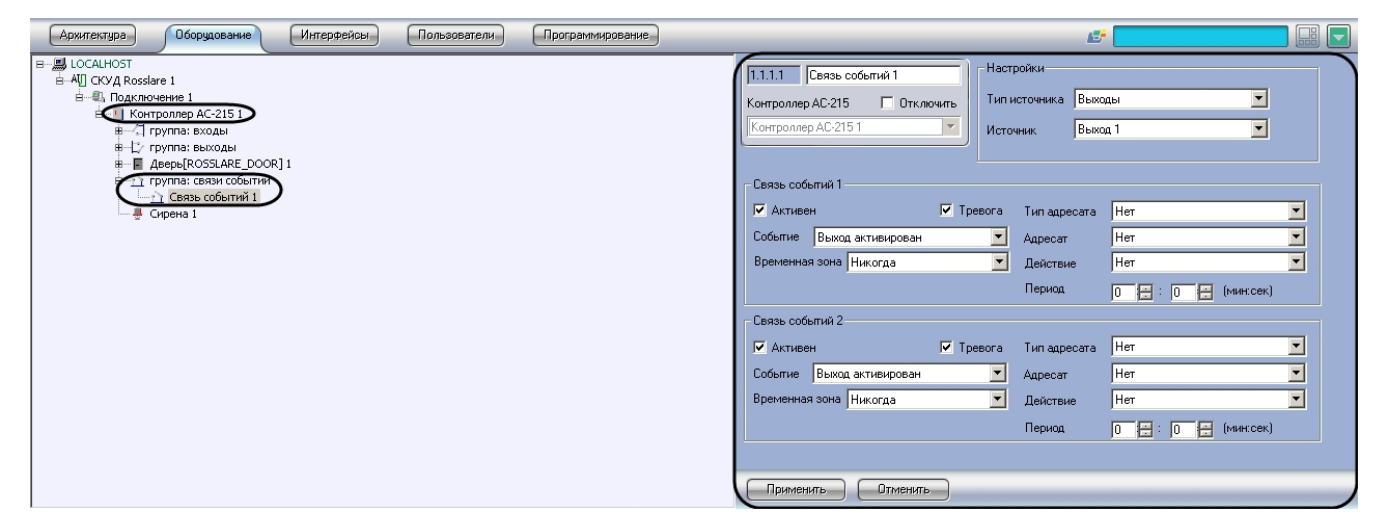

Настройка связи событий контроллера АС-215 проходит следующим образом:

1. Перейти на панель настроек объекта **Связь событий**.

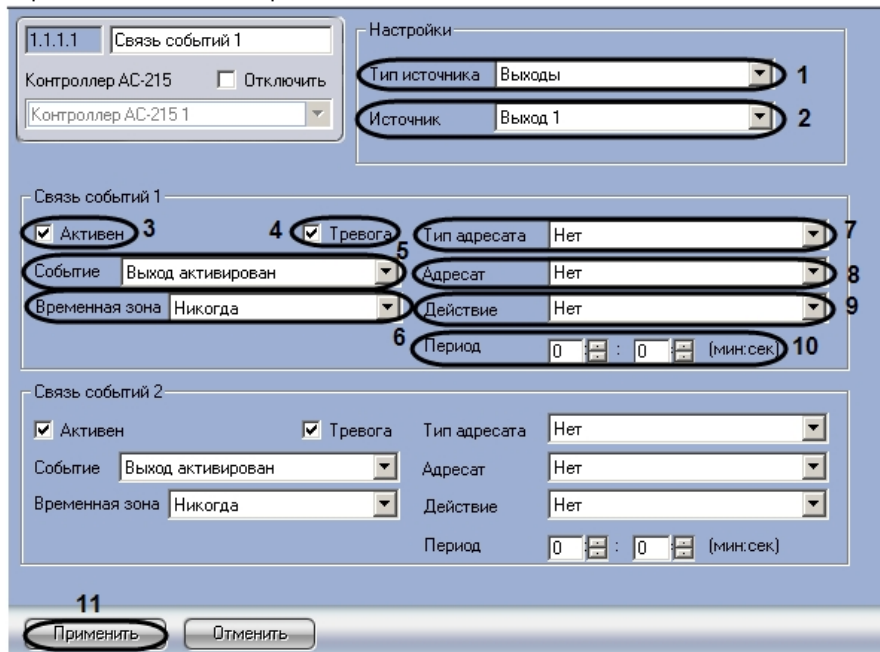

2. Из раскрывающего списка **Тип источника** необходимо выбрать тип объекта-источника событий (**1**).

- 3. Из раскрывающего списка **Источник** необходимо выбрать объект−источник события (**2**).
- 4. Для активации связи событий необходимо установить флажок **Активен** (**3**).
- 5. Для срабатывания сигнала тревоги на событие установить флажок **Тревога** (**4**).
- 6. Из раскрывающего списка **Событие** необходимо выбрать событие, на которое реагирует объект-исполнитель (**5**).
- 7. Из раскрывающего списка **Временная зона** необходимо выбрать временную зону для выполнения действия по событию (**6**).
- 8. Из раскрывающего списка **Тип адресата** необходимо выбрать тип объекта-исполнителя (**7**).
- 9. Из раскрывающего списка **Адресат** необходимо выбрать объекта–исполнителя (**8**).
- 10. Из раскрывающего списка **Действие** необходимо выбрать действие объекта-исполнителя (**9**).
- 11. В поле **Период** необходимо с помощью кнопок **вверх-вниз** ввести период времени в течение, которого выполняется действие объекта-исполнителя (**10**).
- 12. Для сохранения изменений необходимо нажать кнопку **Применить** (**11**).

<span id="page-12-0"></span>Настройка связи событий завершена.

### **Настройка сирены СКУД Rosslare**

Настройка сирены контроллера АС-215 проходит на панели настроек объекта **Сирена**. Данный объект создается на базе объекта **Контроллер АС-215** на вкладке **Оборудование** диалогового окна **Настройка системы**.

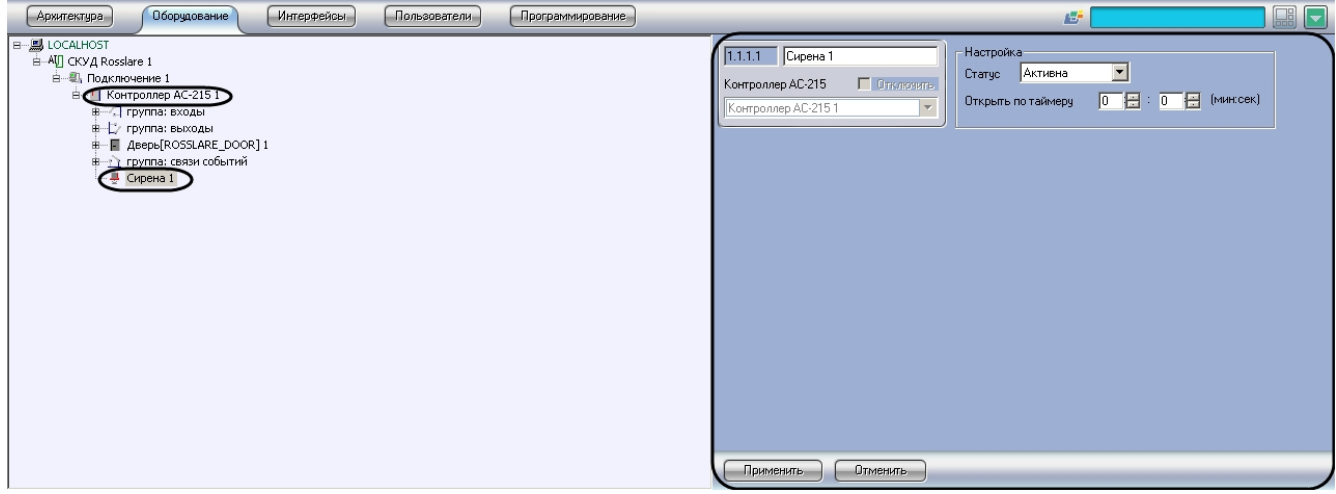

Настройка сирены контроллера АС-215 проходит следующим образом:

1. Перейти на панель настроек объекта **Сирена**.

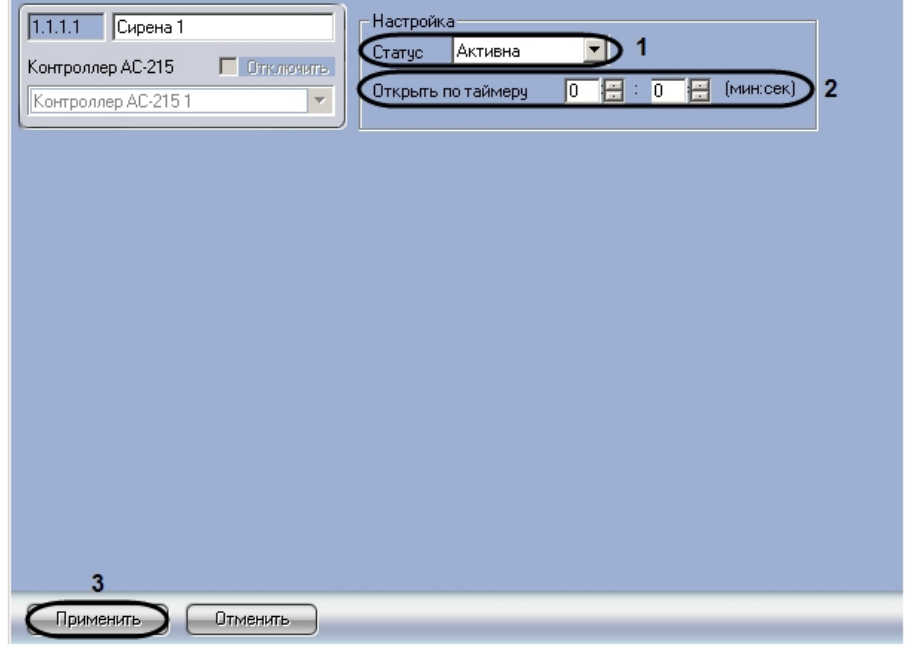

- 2. Из раскрывающего списка **Статус** выбрать статус сирены (**1**).
- 3. В поле **Открыть по таймеру** необходимо с помощью кнопок **вверх-вниз** ввести время в минутах, по истечению которого включится сирена (**2**).
- 4. Для сохранения изменений нажать кнопку **Применить** (**3**).

<span id="page-12-1"></span>Настройка сирены завершена.

### **Настройка параметров пользователей СКУД Rosslare**

Настройка параметров пользователей проходит следующим образом:

1. Перейти на панель настроек объекта **СКУД Rosslare**.

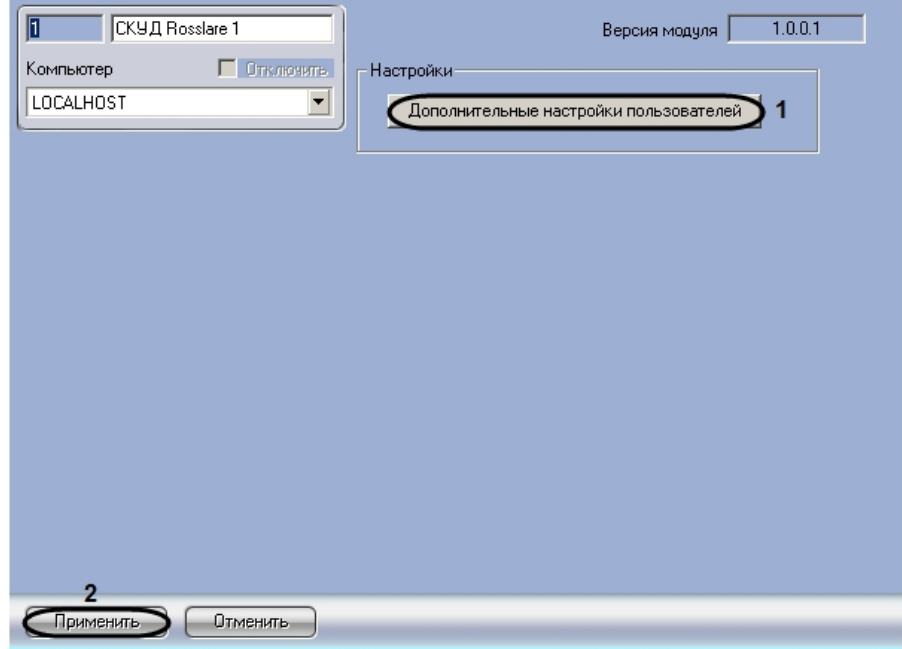

2. Для настройки дополнительных параметров пользователей необходимо нажать кнопку **Дополнительные настройки пользователей** (**1**).

В результате выполнения операции отобразится диалоговое окно **Дополнительные настройки пользователей**.

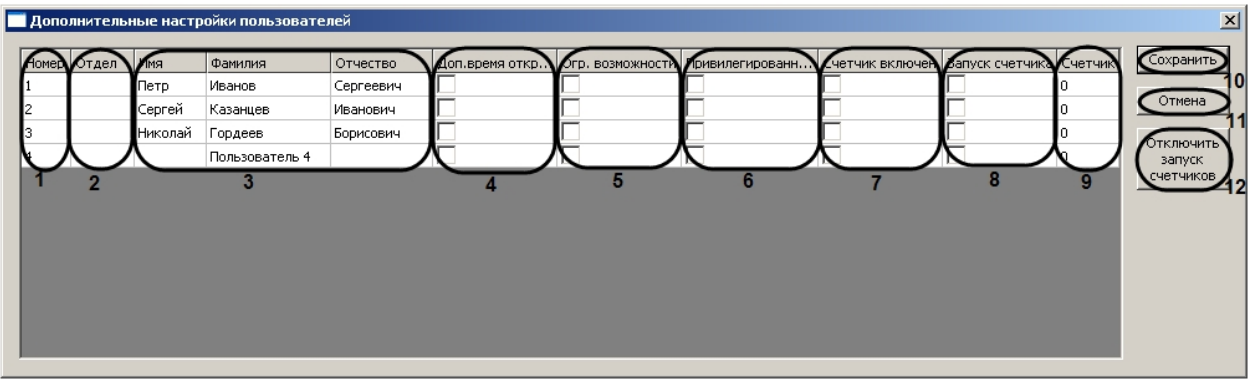

#### **Примечание.** (i)

В столбце **Номер** отображается список порядковых номеров пользователей, зарегистрированных на Сервере Интеллект (**1**).

#### **Примечание.** (i)

В столбце **Отдел** отображается список отделов, зарегистрированных на Сервере Интеллект (**2**).

#### **Примечание.** 0

В столбцах **Имя, Фамилия, Отчество** отображается список Ф.И.О. пользователей, зарегистрированных на Сервере Интеллект (**3**).

- 3. Для назначения дополнительного периода времени, в течение которого дверь может быть открыта, необходимо установить флажок в соответствующей ячейке столбца **Доп.время. откр.двери** (**4** ).
- 4. Для ограничения прав пользователя необходимо установить флажок в соответствующей ячейке столбца **Огр. Возможности** (**5**).
- 5. Для присвоения пользователю привилегированных прав необходимо установить флажок в соответствующей ячейке столбца **Привилегированный** (**6**).
- 6. Для включения счетчика необходимо установить флажок в соответствующей ячейке столбца **Счетчик включен** (**7**).
- 7. Для запуска счетчика необходимо установить флажок в соответствующей ячейке столбца **Запуск счетчика** ( **8**).
- 8. В столбце **Счетчик** отображается текущее значение счетчика (**9**).
- 9. Для отключения запуска счетчиков необходимо нажать на кнопку **Отключить запуск счетчиков** (**12**).
- 10. Для сохранения внесенных изменений и закрытия диалогового окна **Дополнительные настройки**

**Примечание.** ന

Для закрытия данного окна без сохранения изменений следует нажать кнопку **Отмена** (**11**).

11. Для сохранения внесенных изменений необходимо нажать кнопку **Применить** (**2**).

Настройка параметров пользователей завершена.

### <span id="page-14-0"></span>**Запись данных в устройства СКУД Rosslare**

В программном комплексе предусмотрена запись данных (пользователей, конфигурации оборудования) в устройства *СКУД Rosslare*.

Запись данных в устройства *СКУД Rosslare* происходит следующим образом:

1. Перейти на панель настроек объекта **Подключение**.

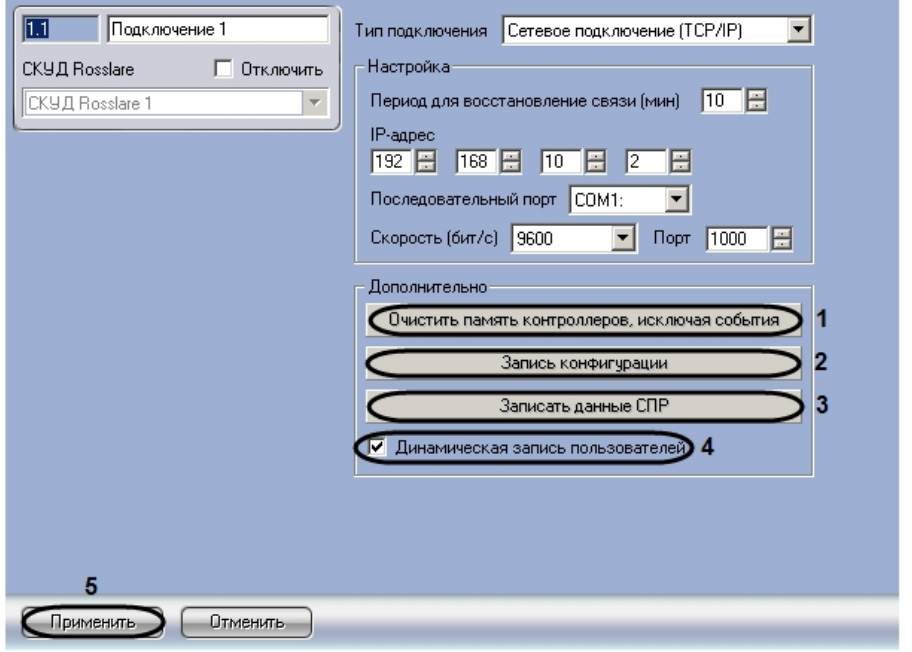

- 2. Нажать кнопку **Очистить память контроллеров, исключая события** для очистки памяти контроллеров, исключая при этом события (**1**).
- 3. Нажать кнопку **Запись конфигурации** для записи в устройства *СКУД Rosslare* конфигурации оборудования *С КУД Rosslare* в программном комплексе *ACFA Intellect* (**2**).
- 4. Нажать кнопку **Записать данные СПР** для записи пользователей, временных зон и уровней доступа в устройства *СКУД Rosslare* (**3**).
- 5. Установить флажок **Динамическая запись пользователей** для автоматической отправки изменений пользователей, временных зон и уровней доступа в устройства *СКУД Rosslare* (**4**).
- 6. Для сохранения изменений необходимо нажать кнопку **Применить** (**5**).

<span id="page-14-1"></span>Запись данных в устройства СКУД Rosslare завершена.

# **Работа с модулем интеграции Rosslare**

## <span id="page-14-2"></span>**Общие сведения о работе с модулем Rosslare**

Для работы с модулем интеграции СКУД *Rosslare* используются следующие интерфейсные объекты:

- 1. **Карта**;
- 2. **Протокол событий.**

Сведения по настройке данных интерфейсных объектов приведены в документе [Программный комплекс Интеллект:](https://doc.axxonsoft.com/confluence/pages/viewpage.action?pageId=83500164) [Руководство Администратора](https://doc.axxonsoft.com/confluence/pages/viewpage.action?pageId=83500164).

Работа с данными интерфейсными объектами подробно описана в документе [Программный комплекс Интеллект:](https://doc.axxonsoft.com/confluence/pages/viewpage.action?pageId=83499967) [Руководство Оператора.](https://doc.axxonsoft.com/confluence/pages/viewpage.action?pageId=83499967)

## <span id="page-14-3"></span>**Управление дверью Rosslare**

Управление дверью осуществляется в интерактивном окне **Карта** с использованием функционального меню объекта **Дверь**.

#### Дверь[ROSSLARE\_DOOR] 1[1.1.1.1]

Закрыть дверь(Внорм.состояние) Отключить параметры двери Открыть мгновенно(по таймеру)

#### **Примечание.** Ф

Для вызова функционального меню объекта необходимо щелкнуть по значку объекта правой кнопкой мыши.

Описание команд функционального меню объекта **Дверь** представлено в таблице.

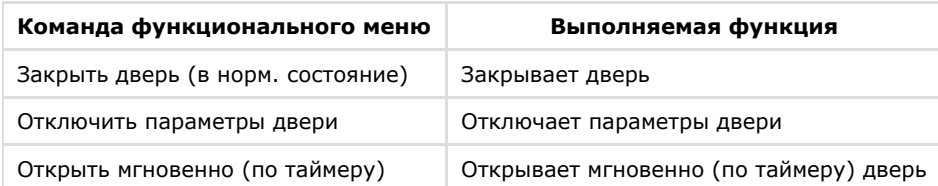

#### <span id="page-15-0"></span>**Управление входами СКУД Rosslare**

Управление входами *СКУД Rosslare* осуществляется в интерактивном окне **Карта** с использованием функционального меню объекта **Вход**.

#### Bxog Rosslare 1[1.1.1.1]

Вернуть в нормальное состояние

Отключить параметры входа

Описание команд функционального меню объекта **Вход Rosslare** представлено в таблице.

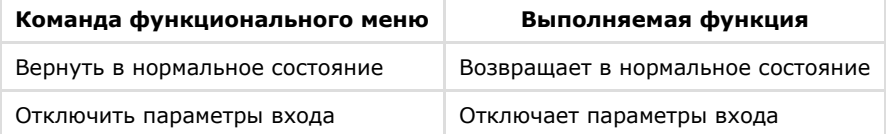

#### <span id="page-15-1"></span>**Управление выходными реле СКУД Rosslare**

Управление выходными реле *СКУД Rosslare* осуществляется в интерактивном окне **Карта** с использованием функционального меню объекта **Выход**.

#### Выход Rosslare 1[1.1.1.1]

Закрыть выход(Внорм.состояние) Отключить параметры выхода Открыть мгновенно(по таймеру)

Описание команд функционального меню объекта **Выход** представлено в таблице.

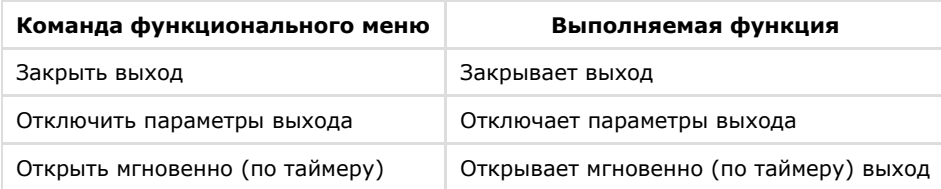

## <span id="page-15-2"></span>**Управление сиреной СКУД Rosslare**

Управление сиреной *СКУД Rosslare* осуществляется в интерактивном окне **Карта** с использованием функционального меню объекта **Сирена**.

#### Сирена 1[1.1.1.1]

Включить мгновенно(по таймеру) Остановить (режим по умолчанию) Описание команд функционального меню объекта **Сирена** представлено в таблице.

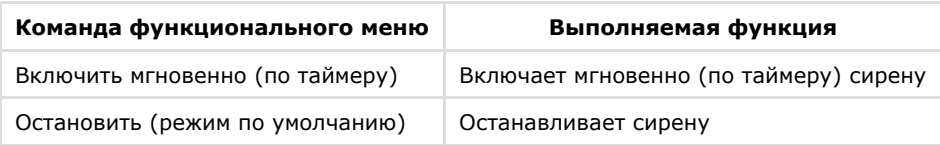